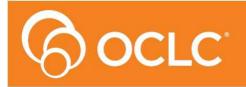

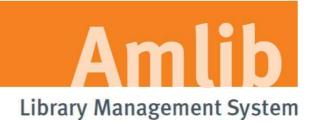

# Version 5.3.4

Last Updated: 24 February 2014

#### © 2014 OCLC (UK) Ltd

ALL RIGHTS RESERVED. Permission is granted to electronically copy and to print in hard copy portions of this document for training purposes by licensed users of the Amlib Library Management System. Any other uses – including reproduction for purposes other than those noted above, modification, distribution, republication, transmission, re-transmission, modification, or public showing – without the prior written permission of OCLC (UK) Ltd – is strictly prohibited.

#### Support:

Australia: 1300 260 795 (Local call cost in Australia) Email: support-amlib@oclc.org Amlib Help Desk (TOPDesk): https://servicedesk.oclc.org/tas/public/ OCLC Amlib Document Portal: https://www.oclc.org/support/services/amlib.en.html

#### Sales:

Australia: 1300 260 795 (Local call cost in Australia) **Fax:** +61 (0) 3 9929 0801 **Email:** <u>sales-amlib@oclc.org</u>

www.oclc.org/en-AU/

# TABLE OF CONTENTS

| WELCOME                                                    | 4 |
|------------------------------------------------------------|---|
| UNINSTALL PREVIOUS VERSION                                 | 5 |
| Copy the Existing AmlibConfig.xml File                     | 5 |
| Uninstall Previous Version                                 | 5 |
| INSTALL THE UPGRADE                                        | 6 |
| Option 1: Automatic Email Processing                       | 6 |
| Replace the New AmlibConfig.xml File                       | 9 |
| Option 2: Manual Email Processing1                         | 0 |
| Replace the New AmlibConfig.xml File1                      | 3 |
| APPENDICES                                                 | 4 |
| Appendix 1: Antivirus Email Block                          | 4 |
| Appendix 2: Enable Logging for Troubleshooting1            | 6 |
| Appendix 3: Switching between Automated and Manual service | 9 |
| Appendix 4: Edit Access Control for Amlib VDX ILL Email    | 0 |

#### WELCOME

Welcome to the Amlib VDX ILL Email 5.3.4 Upgrade Installation Guide.

This is a patch release containing updates to the *Amlib VDX ILL Email* application and service. The complete installation time is estimated at less than one (1) hour to complete.

Please Note: This document has been prepared for all libraries that currently have Amlib VDX ILL Email Version 5.3 installed.

# UNINSTALL PREVIOUS VERSION

# Copy the Existing AmlibConfig.xml File

To avoid unnecessarily having to reconfigure the *Amlib VDX ILL Email* application/service when the updated version is installed, the existing **AmlibConfig.xml** file can be copied to another location, prior to the old application/service being uninstalled.

- 1. Go to Start > Programs (XP) /All Programs (Vista/7)> Amlib VDXILLEmail
- 2. Right-click on **Configuration Manager** and choose **Properties** the <u>Configuration Manager</u> <u>Properties</u> screen will display
- 3. Click the Find Target button (XP) / Open File Location button (Vista/7)
- 4. Locate the AmlibConfig.xml file and copy it to another location for example: the desktop

#### **Uninstall Previous Version**

Prior to installing the new version of the *Amlib VDX ILL Email* application or service, the old version must be uninstalled.

If you attempt to install the latest version of the application or service, then a message similar to the following will display:

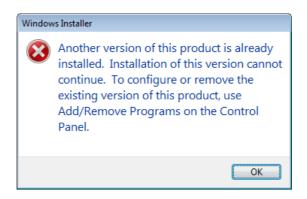

- 1. From the **Start** menu:
  - a. Windows NT/XP: Control Panel > Add or Remove Programs
  - b. Windows Vista/7: Control Panel > Uninstall a Program
- 2. Select Amlib VDX InterLibrary Loan Email or Amlib VDX InterLibrary Loan Email Service and:
  - a. Windows NT/XP: Click the Remove button
  - b. Windows Vista/7: Click the **Uninstall** button
- 3. Click **Yes** if prompted

The selected program will then be removed.

# INSTALL THE UPGRADE

## **Option 1: Automatic Email Processing**

**IMPORTANT**: Please ensure that you have **full read/write** access to the **\Amlib** folder on your server (for example: **C:\Amlib**) and that you are logged in with <u>Administrative Privileges</u>.

We recommend installing the Amlib VDX ILL Email Service on the Amlib server.

- The Amlib VDX ILL Email Service 5.3.4 installer is available on the OCLC Website, under Downloads and Software Updates>Utilities <u>https://www.oclc.org/support/services/amlib/downloads-software-updates/utilities.en.html</u> (contact Amlib support if you require a login to this website)
- 2. Download the AmlibVDXILLEmailService534.msi and save it on your Amlib server
- 3. Double-click the **AmlibVDXILLEmailService534.msi** to launch the installation Wizard the <u>Setup</u> screen will open displaying the **Welcome** message:

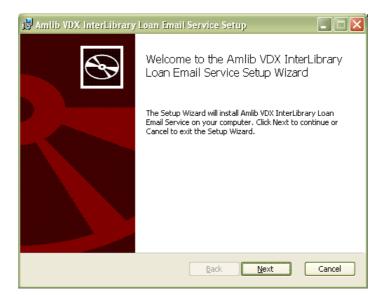

4. Click the **Next** button – the <u>Destination Folder</u> screen will display:

| 😸 Amlib VDX InterLibrary Loan Email Service Setup                                                    |        |
|----------------------------------------------------------------------------------------------------|--------|
| Destination Folder<br>Click Next to install to the default folder or click Change to choose another. | Ð      |
| Install Amlib VDX InterLibrary Loan Email Service to:                                                |        |
| C:\Program Files\OCLC\Amlib VDXILLEmail\                                                             |        |
| hange                                                                                                |        |
| Back Next                                                                                            | Cancel |

5. Choose where the program is to be installed (generally leave as default) and select the **Next** button – the <u>Ready to Install</u> screen will display:

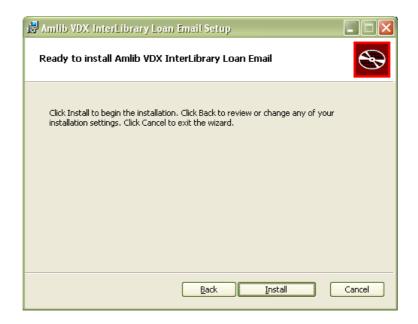

6. Click the **Install** button – the <u>Installing</u> window will display:

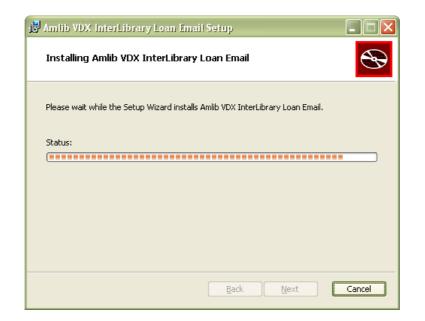

8. When complete, ensure the <u>Launch Configuration Manager</u> is **unticked** and click the **Finish** button

| 🛃 Amlib VDX InterLibrary | Loan Email Service Setup                                                |
|--------------------------|-------------------------------------------------------------------------|
| Ð                        | Completed the Amlib VDX InterLibrary<br>Loan Email Service Setup Wizard |
|                          | Click the Finish button to exit the Setup Wizard.                       |
|                          |                                                                         |
|                          |                                                                         |
|                          |                                                                         |
|                          | Laurch Configuration Manager                                            |
|                          | Back Einish Cancel                                                      |

# Replace the New AmlibConfig.xml File

The newly installed **AmlibConfig.xml** file now needs to be replaced with the version previously copied and saved elsewhere.

- 1. Locate the AmlibConfig.xml file you saved earlier and copy it
- 2. Go to Start > Programs (XP) /All Programs (Vista/7)> Amlib VDXILLEmail
- 3. Right-click on **Configuration Manager** and choose **Properties** the <u>Configuration Manager</u> <u>Properties</u> screen will display
- 4. Click the **Find Target** button (XP) / **Open File Location** button (Vista/7)
- 5. Locate the **AmlibConfig.xml** file and paste the previously saved version into the same folder (overwriting it)

The upgrade is now complete.

# Option 2: Manual Email Processing

**IMPORTANT**: Please ensure that you have **full read/write** access to the **\Amlib** folder on your server (for example: **C:\Amlib**) and that you are logged in with <u>Administrative Privileges</u>.

We recommend installing the *VDX ILL Email* on the ILL officer's PC (or *Amlib* end-user's PC) rather than the server.

- The Amlib VDX ILL Email 5.3.4 installer is available on the OCLC Website, under <u>Downloads</u> and <u>Software Updates>Utilities</u> <u>https://www.oclc.org/support/services/amlib/downloads-software-updates/utilities.en.html</u> (contact Amlib support if you require a login to this website)
- 2. Download the AmlibVDXILLEmail534.msi and save it on your Amlib PC
- 3. Double-click the **AmlibVDXILLEmail534.msi** to launch the installation Wizard the <u>Setup</u> screen will open displaying the **Welcome** message:

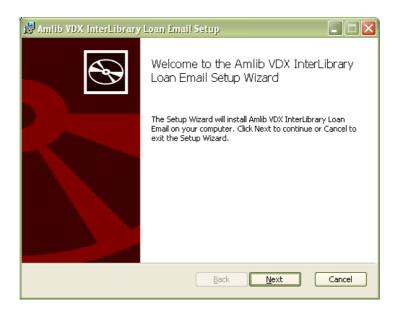

4. Click the **Next** button – the <u>Destination Folder</u> screen will display:

| 🛃 Amlib VDX InterLibrary Loan Email Setup                                                            |
|----------------------------------------------------------------------------------------------------|
| Destination Folder<br>Click Next to install to the default folder or click Change to choose another. |
| Install Amlib VDX InterLibrary Loan Email to:                                                        |
| C:\Program Files\OCLC\Amlib VDXILLEmail\                                                             |
| <u>⊆hange</u>                                                                                        |
| <u>Back</u> <u>N</u> ext Cancel                                                                      |

5. Choose where the program is to be installed (generally leave as default) and select the **Next** button – the Ready to Install screen will display:

| 📸 Amlib VDX InterLibrary Loan Email Setup                                                                                                   |        |
|----------------------------------------------------------------------------------------------------|--------|
| Ready to install Amlib VDX InterLibrary Loan Email                                                                                          | Ð      |
| Click Install to begin the installation. Click Back to review or change any of your installation settings. Click Cancel to exit the wizard. |        |
|                                                                                                    |        |
|                                                                                                    |        |
| <u>B</u> ack Install                                                                                                    | Cancel |

6. Click the **Install** button – the <u>Installing</u> window will display:

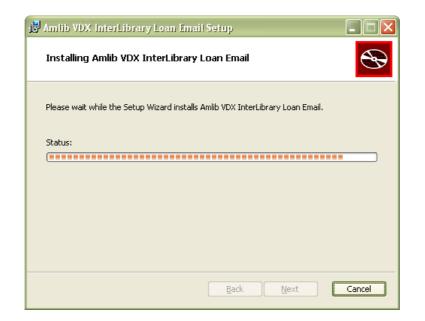

7. When complete, ensure the <u>Launch Configuration Manager</u> option is **unticked** and click the **Finish** button:

| 🛃 Amlib VDX InterLibrary | Loan Email Setup                                                |
|--------------------------|-----------------------------------------------------------------|
| Ð                        | Completed the Amlib VDX InterLibrary<br>Loan Email Setup Wizard |
|                          | Click the Finish button to exit the Setup Wizard.               |
|                          |                                                                 |
|                          | Laurch Configuration Manager                                    |
|                          | Back <b>Einish</b> Cancel                                       |

# Replace the New AmlibConfig.xml File

The newly installed **AmlibConfig.xml** file now needs to be replaced with the version previously copied and saved elsewhere.

- 1. Locate the AmlibConfig.xml file you saved earlier and copy it
- 2. Go to Start > Programs (XP) /All Programs (Vista/7)> Amlib VDXILLEmail
- 3. Right-click on **Configuration Manager** and choose **Properties** the <u>Configuration Manager</u> <u>Properties</u> screen will display
- 4. Click the **Find Target** button (XP) / **Open File Location** button (Vista/7)
- 5. Locate the **AmlibConfig.xml** file and paste the previously saved version into the same folder (overwriting it)

The upgrade is now complete.

#### APPENDICES

## Appendix 1: Antivirus Email Block

Some antivirus systems may prevent the alert email from being sent. To prevent this you must check the Access protection rules. This example covers how to do this with *McAfee*.

1. Right-click on the *McAfee* icon in the *System* tray and select **VirusScan Console...** 

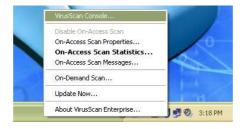

2. The <u>VirusScan Console</u> will display:

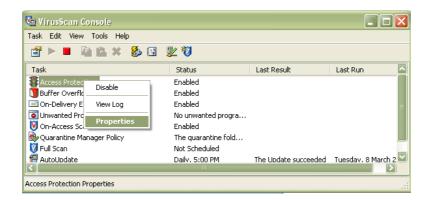

3. Right-click on **Access Protection** and select **Properties** – the <u>Access Protection Properties</u> screen will display:

| Use access protection rules to protect your                                                                                                    | system's access po | iints and prev | rent termination of McAfee processes.                                                                                                    |
|----------------------------------------------------------------------------------------------------|--------------------|----------------|----------------------------------------------------------------------------------------------------|
| Categories                                                                                                    | Block              | Report         | Rules                                                                                                    |
| Anti-virus Standard Protection<br>Anti-virus Maximum Protection<br>Anti-virus Outbreak Control<br>Common Standard Protection<br>Common Maximum Protection<br>Virtual Machine Protection<br>User-defined Rules | 4                  | 4              | Prevent registry editor and Task Manager from being disabl<br>Prevent user rights policies from being altered<br>Prevent remote creation/modification of executable and co<br>Prevent remote creation of autorun files<br>Prevent hijacking of EXE and other executable extensions<br>Prevent Windows Process spoofing<br>Prevent mass mailing worms from sending mail<br>Prevent IRC communication<br>Prevent use of ttp.exe |
| Prevent McAfee services from being stopp                                                                                                    | Ded                |                | Edit                                                                                                    |

4. Click on the tick in the Block column against Prevent Mass mailing worms from sending mail

| Categories                                                                    | Block | Report | Rules                                                                                                    |  |  |
|-------------------------------------------------------------------------------|-------|--------|----------------------------------------------------------------------------------------------------|--|--|
| Anti-virus Standard Protection<br>Anti-virus Maximum Protection               |       |        | Prevent registry editor and Task Manager from being disab<br>Prevent user rights policies from being altered |  |  |
| Anti-virus Outbreak Control                                                   |       |        | Prevent remote creation/modification of executable and co                                                    |  |  |
| Common Standard Protection                                                    | 4     | 4      | Prevent remote creation of autorun files<br>Prevent hijacking of .EXE and other executable extensions        |  |  |
| Common Maximum Protection<br>Virtual Machine Protection<br>User-defined Rules |       |        | Prevent hijacking or LAL and other executable extens<br>Prevent Windows Process spoofing                     |  |  |
|                                                                               | L     | N      | Prevent mass mailing worms from sending mail                                                                 |  |  |
|                                                                               | N     | 3      | Prevent linc communication<br>Prevent use of tftp.exe                                                        |  |  |
|                                                                               | <     | 4      |                                                                                                    |  |  |
| <                                                                             | 63    |        | Edit Delete New                                                                                              |  |  |
|                                                                               |       |        | Taur Gaune Rour                                                                                              |  |  |

- 5. Once the tick is *removed* click the **Apply** button
- 6. Then click the **OK** button

The setting changes are complete.

# Appendix 2: Enable Logging for Troubleshooting

Logging of errors and exceptions is available for the manual and automatic solutions. It is recommended that logging for the Automated Service is only enabled for troubleshooting purposes to prevent large log files from being created.

Logging of exceptions for the *Amlib VDX ILL Email* manual client occurs automatically, and is recorded in the **AmlibVDXILLEmail.log file** in the folder where the application installed.

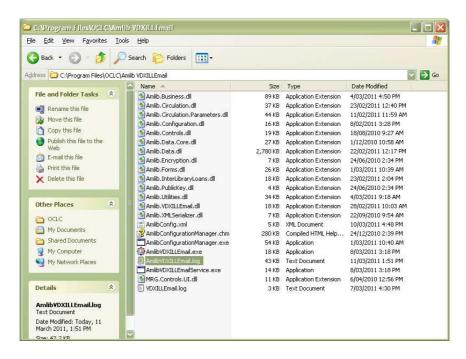

Enabling Troubleshooting logging for the service:

1. Open the **Services** control panel

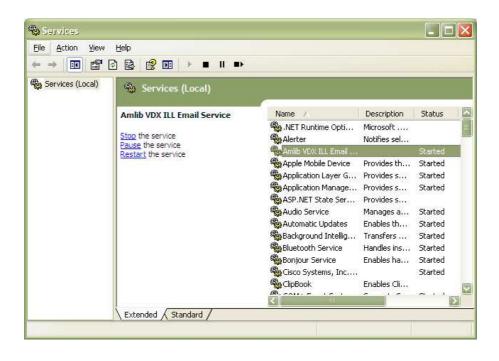

2. Right-click on the Amlib VDX ILL Email Service and select Properties

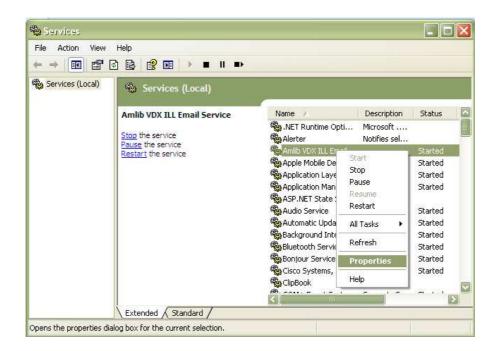

3. The Amlib VDX ILL Email Service Properties screen will display:

| ieneral Log Or          | n Recovery Dependencies                                                           |
|-------------------------|-----------------------------------------------------------------------------------|
| Service name:           | AmlibVDXILLEmailService                                                           |
| Display <u>n</u> ame:   | Amlib VDX ILL Email Service                                                       |
| <u>D</u> escription:    | < >                                                                               |
| Pat <u>h</u> to executa | able:                                                                             |
| "C:\Program Fil         | les\OCLC\Amlib VDXILLEmail\AmlibVDXILLEmailService.ex                             |
| Startup typ <u>e</u> :  | Automatic                                                                         |
|                         |                                                                                   |
| Service status:         | Slatted                                                                           |
| Service status:         | Started<br>Stop Pause Resume                                                      |
| 4 <u></u>               |                                                                                   |
| <u>S</u> tart           | Stop Pause Resume<br>y the start parameters that apply when you start the service |

4. Click the Stop button if the service is running

5. Enter -I in the Start parameters and click the Start button

| General         | Log On              | Recovery       | Dependencies               |             |                   |
|-----------------|---------------------|----------------|----------------------------|-------------|-------------------|
| Service         | name:               | AmlibVDXIL     | LEmailService              |             |                   |
| Display         | <u>n</u> ame:       | Amlib VDX      | ILL Email Servi            | се          |                   |
| <u>D</u> escrip | tion:               |                |                            |             | < >               |
| Pat <u>h</u> to | executabl           | e:             |                            |             |                   |
| "C:\Pro         | ogram Files         | NOCLC/Amlit    | b VDXILLEmail <sup>v</sup> | AmlibVDXIL  | LEmailService.ex  |
| Startup         | typ <u>e</u> :      | Automatic      |                            |             |                   |
| Service         | status:             | Stopped        |                            |             |                   |
|                 | itart               | Stop           | E                          | ause        | Resume            |
| You ca          |                     | he start parar | meters that app            | ly when you | start the service |
|                 | re.                 |                |                            |             |                   |
| from he         |                     | 100            |                            |             |                   |
| from he         | ara <u>m</u> eters: | 1              |                            |             |                   |

- 6. Click the **OK** button
- 7. As processing occurs, the event is recorded in **AmlibVDXILLEmailService.log** file on the server where the program is installed

# Appendix 3: Switching between Automated and Manual service

**Please Note:** If the library decides to go from *Automated* processing to *Manual* processing, it is very important to disable the service on the server.

- 1. Launch the Amlib Configuration Manager
- 2. Click on the <u>VDX</u> tab

|            | ibConfig.xml<br>Pusher VDX Email Debt Colled | tion Service | New      | 0pen      |
|------------|----------------------------------------------|--------------|----------|-----------|
|            | 153 Test Amilio Operat                       |              |          | Service   |
| Frequency  | Daily                                        |              |          | ] Enabled |
| Day        | None 🗸                                       |              |          |           |
| Time       | 4:50:56 PM 🔛                                 | Advanced     |          |           |
| Start Date | 09 Mar 2011                                  | Day          | EveryDay |           |
| Check Date | and Time of next scheduled run               | Every        |          | 1.0       |
| Calculate  | ]                                            | Repeat       | Minute   |           |
|            |                                              | Interval     |          | 5 😭       |
|            |                                              |              |          | Save      |

- 3. **Un-tick** the <u>Enabled</u> button
- 4. Click the **Service** button the <u>Service</u> prompt will display:

| Service                                       | X |
|-----------------------------------------------|---|
| Service Details                               | ר |
|                                               |   |
| Amlib VDX ILL Email Service<br>Service Status |   |
| Running                                       |   |
| Stop Restart                                  |   |
| Close                                         |   |

- 5. Click the Restart button
- 6. Click the **Close** button when complete

**Please Note:** Correspondingly, if the library decides to go from Manual processing to an Automated Service, it is best to uninstall the *Amlib VDX ILL Email* program for the library end user's computers.

# Appendix 4: Edit Access Control for Amlib VDX ILL Email

Due to the additional extra security measures on *Windows Server 2008, Windows 7* and *Vista,* you may need to edit the installation's access control list settings before being able to customise the **AmlibConfig.xml** file.

- Locate the folder containing the VDX ILL Email utility for example C:\Program Files\OCLC\Amlib VDXILLEmail
- 2. Right-click on the Amlib VDXILLEmail folder and select Properties

| G O ♥ → My Computer → OS (C:)                                                                          |                                     |                                                                                                    |                                     |                     |      | - 4 Search OCLC |              | ٩ |
|----------------------------------------------------------------------------------------------------|-------------------------------------|----------------------------------------------------------------------------------------------------|-------------------------------------|---------------------|------|-----------------|--------------|---|
| Organize 🔻 🚼 Open 🛛 Include in lib                                                                     | brary 🔻 Sh                          | are with <b>v</b> Burn New                                                                                                    | folder                              |                     |      |                 | ≡ • <b>□</b> | 0 |
| Favorites                                                                                              | Name<br>🔰 Amlib FinTr               | ansUpgrade                                                                                                    | Date modified<br>21/06/2011 2:22 PM | Type<br>File folder | Size |                 |              |   |
| Downloads Recent Places Libraries Documents Music Pictures Videos Videos Homegroup My Computer OS (C:) | Amlib<br>Q<br>Q<br>Q<br>Q<br>Q<br>Q | Open<br>Open in new window<br>7-Zip<br>ALZip Self-Extractor (EXE)<br>Add with ALZip<br>Add to Amlib VDXILLEmail.zip<br>Add to Amlib VDXILLEmail.zip<br>Share with<br>SVN Checkout | *                                   | File folder         |      |                 |              |   |
| -                                                                                                    |                                     | Delete<br>Rename<br>Properties                                                                                                    |                                     | _                   |      |                 |              |   |

- 3. The Amlib VDXILLEmail Properties screen will display
- 4. Select the <u>Security</u> tab

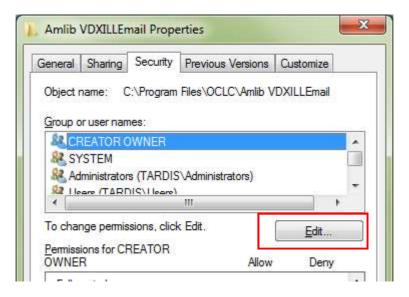

5. Click the Edit... button - the Permissions for Amlib VDXILLEmail screen will display

- 6. In the Group or user names: pane, click on the Users entry
- Then in the <u>Permissions for Users</u> pane, check the <u>Allow</u> checkbox for the <u>Modify</u> setting this will give Users the necessary group permission to apply modifications to files and folders in the **Amlib VDXILLEmail** folder:

| ecurity                                  |                   |          |
|------------------------------------------|-------------------|----------|
| Object name: C:\Program File             | es\OCLC\Amlib VDX | ILLEmail |
| Group or user names:                     |                   |          |
| & CREATOR OWNER                          |                   |          |
| SYSTEM                                   |                   |          |
| Administrators (TARDIS\A                 | Iministrators)    |          |
| Kusers (TARDIS\Users)                    |                   |          |
| StrustedInstaller                        |                   |          |
|                                          |                   |          |
|                                          | Add               | Remove   |
|                                          |                   | Denv     |
| Permissions for Users                    | Allow             | During   |
| Permissions for Users<br>Full control    | Allow             | E A      |
|                                          | Allow             |          |
| Full control                             | Allow             |          |
| Full control<br>Modify                   |                   |          |
| Full control<br>Modify<br>Read & execute |                   |          |

8. This action will automatically **check** the <u>Allow</u> checkbox for the <u>Write</u> setting:

| Permissions for Users                      | Allow        | Deny |   |  |  |  |
|--------------------------------------------|--------------|------|---|--|--|--|
| Read & execute                             | ~            |      | * |  |  |  |
| List folder contents                       | 1            |      |   |  |  |  |
| Read                                       | $\checkmark$ |      | = |  |  |  |
| Write                                      | <b>v</b>     |      |   |  |  |  |
| Special permissions                        |              |      | - |  |  |  |
| Learn about access control and permissions |              |      |   |  |  |  |
| OK Cancel <u>Apply</u>                     |              |      |   |  |  |  |

9. Click on the **OK** button on the <u>Permissions for Amlib VDXILLEmail</u> and the <u>Amlib VDXILLEmail</u> <u>Properties</u> screens to complete the change of permissions